## **Table of Contents**

| How to configure HTTP or HTTPS protocol | 1 |
|-----------------------------------------|---|
| Configuration for HTTPS                 | 2 |

\_\_\_\_\_

2021/12/21 06:18

System Configuration, BioStar 2, HTTPS, "HTTP"

## How to configure HTTP or HTTPS protocol

Starting Biostar 2.5, the default protocol that BioStar 2 web server uses is HTTPS to ensure better security in the communication between the server and client.

You can still change to HTTP, but no information will be encrypted in that communication protocol. Below is the port configuration for HTTPS you will see on installation.

Use a different port than 443 if it is being used.

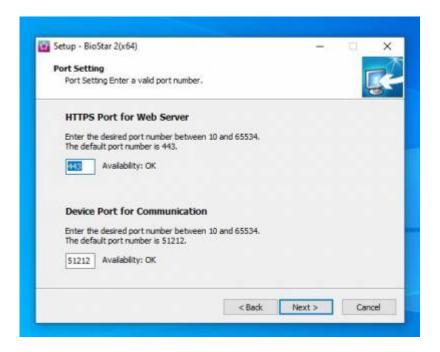

Do not be alarmed when the connection to your BioStar 2 client shows as not secure. This is because the server's certificate has to be installed on the client PC first. Follow the guideline below to resolve the error message.

| x<br>https://192.168.14.14/444                                                                                                    |
|----------------------------------------------------------------------------------------------------|
| Your connection is not private                                                                                                    |
| Attackers might be trying to steal your information from <b>192.168.14.14</b> (for example, passwords, messages, or credit cards). <u>Learn more</u><br>NET:ERR_CERT_AUTHORITY_INVALID |
| Automatically send some system information and page content to Google to help detect dangerous apps and<br>sites. <u>Privacy policy</u>                                                |
| ADVANCED BACK TO SAFETY                                                                                                    |

If you are going to use the HTTPS protocol, you must apply the certificate (steps 8 and

following). If the certificate is not applied, you will experience slowness and other erratic behavior on the web client such as no response to clicks.

## **Configuration for HTTPS**

## 1. Open **BioStar Setting**.

If the default HTTPS port (443) is used by another service, change it to another value.

| 😰 BioStar Sett | ting                                    |         | ×     |
|----------------|-----------------------------------------|---------|-------|
| Service Sta    | tus                                     |         |       |
| B52            | The BioStar 2 service has been started. | Running | Stop  |
|                | Port 443 in use by "Skype.exe".         | Error   | Start |
| -Web Serve     | r Configuration                         |         |       |
| ≫              | HTTPS Port 443                          |         |       |

2. Open BioStar 2's web browser with https:<*server IP*>:<*port number*> on Chrome. It will appear with a warning page as below:

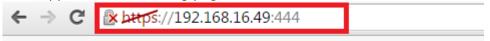

| 1 |   |
|---|---|
|   | × |
|   |   |

| Attackers might be trying to steal your inf<br>passwords, messages, or credit cards). NET                                               |                       |                          | for example,   |
|----------------------------------------------------------------------------------------------------|-----------------------|--------------------------|----------------|
| Automatically report details of possible sec                                                                                            | urity incidents to Go | oogle. <u>Privacy po</u> | licy           |
| Hide advanced                                                                                                    |                       |                          | Back to safety |
| This server could not prove that it is <b>192</b><br>your computer's operating system. This m<br>attacker intercepting your connection. |                       | -                        | -              |
| Proceed to 192.168.16.49 (unsafe)                                                                                                    |                       |                          |                |

- 3. Click Proceed to XXX.XXX.XX.XX (unsafe).
- 4. Log in with a BioStar 2 administrator account.

| BioStar 2 |       |       |  |  |
|-----------|-------|-------|--|--|
|           | admin |       |  |  |
|           |       |       |  |  |
|           |       | Login |  |  |
|           |       |       |  |  |

5. Go to **Setting** > **HTTPS**.

4/5

| BioStar 2 🛞 Setting 🕧 About 🕐 Help |  |                  |            |                |             |            |  |
|------------------------------------|--|------------------|------------|----------------|-------------|------------|--|
| DASH<br>BOARD Setting              |  |                  |            |                |             |            |  |
| A<br>USER                          |  | Q                | 2          | F              |             | [↓]        |  |
|                                    |  | ACCOUNT          | PREFERENCE | CARD           | CARD FORMAT | SERVER     |  |
|                                    |  | $\bigcirc$       | (IIII)     | Ć              |             | $\bigcirc$ |  |
|                                    |  | TRIGGER & ACTION | SCHEDULE   | ALERT          | HTTPS       | CLOUD      |  |
| MONITORING                         |  |                  |            | named cort rog |             |            |  |

6. Click Cert.Download button to obtain a file named cert-register.zip.

| ✓ HTTPS                                                                                                    |                    |             |      |  |  |
|----------------------------------------------------------------------------------------------------|--------------------|-------------|------|--|--|
| Infomation                                                                                                    |                    |             |      |  |  |
| In order to use https protocol for BioStar, the certification must be installed.<br>Please download and run certification installation executable before accessing BioStar with https protocol. |                    |             |      |  |  |
|                                                                                                    | Cert. Download     |             |      |  |  |
| 7. Unzip the <b>cert-register.zip</b> and run <b>cert-register.exe</b> file.                                                                                                    |                    |             |      |  |  |
| Name                                                                                                    | Date modified      | Туре        | Size |  |  |
| 📔 certmgr                                                                                                    | 12/29/2015 8:10 AM | File folder |      |  |  |

Application

2,211 KB

8. On the **Enrollment Certification** window, enter the IP address of BioStar 2 server along with the HTTPS port you assigned on step 4 and then click **Enrollment** button.

2/11/2015 4:57 PM

| Enrollment Certification           |  |  |  |  |  |  |
|------------------------------------|--|--|--|--|--|--|
| Server Address : 192.168.16.49:444 |  |  |  |  |  |  |
| Enrollment Cancel                  |  |  |  |  |  |  |

9. Read the **Security Warning** message and click **Yes**.

😭 cert-register.exe

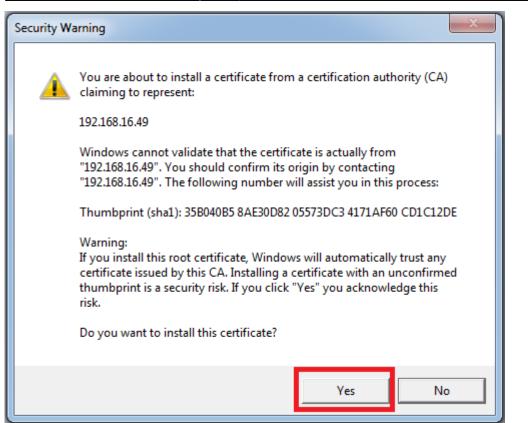

10. Once the tool has successfully installed the certificate, you will see the following window to complete the process. Please click **OK** to confirm it.

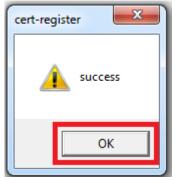

11. To verify the installation, restart the web browser and try to open the BioStar 2 web page. Make sure error message you encountered on step 2 is no longer presented.

To change the protocol from HTTP to HTTPS, refer to the article below: How to change from HTTP to HTTPS

From: http://kb.supremainc.com/knowledge/ -

Permanent link: http://kb.supremainc.com/knowledge/doku.php?id=en:how\_to\_configure\_https\_settings\_for\_the\_web\_client

Last update: 2021/12/20 13:57